## 6-4 - Finalizing Your Product To The Affiliate

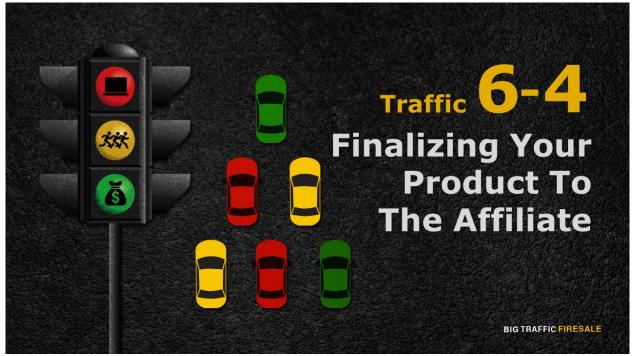

**S1:** In this final module, you are to finalize your product information to your affiliate.

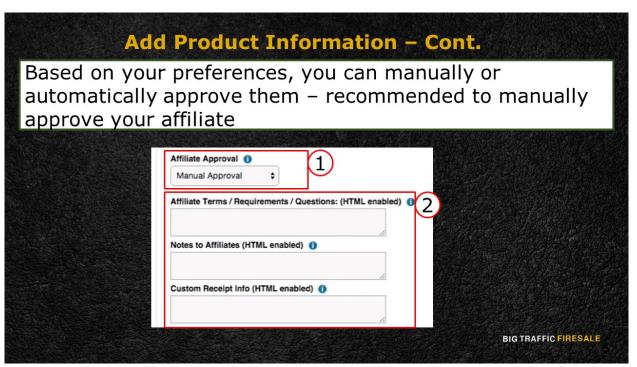

**S2:** Next items concern both you, and your affiliate. Based on your preferences, you can manually approve an affiliate or automatically approve them.

It is recommended that you manually approve your affiliate by going through their profile. This is to ensure that no fraudulence is practiced amongst affiliate without filtering them first.

Hence, 3 boxes below are crucial for your affiliate. These are supported by HTML. Which means, if you have your customized rules and regulation to the affiliate, you can simply copy the links and paste them in the respective boxes.

That concludes the 'Basic Information' of your product.

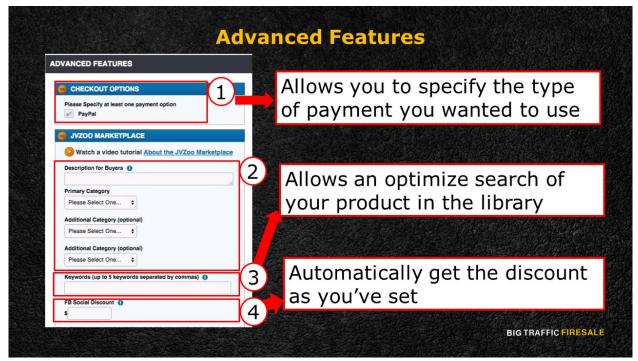

**S3:** Finally, the 'Advanced Features'. Should you have extra information and specific directions that you want out of your product, you will need to fill them in.

Firstly, the 'Checkout Options' allows you to specify one of the payment options given below. Most account uses PayPal but this differs according to your previous payment profile options.

Next is the 'JVZoo Marketplace' or 'Product Library'. Simply write a short description of your product in the provided box. Choose the 'Primary Category' of your product, and 2 'Additional Category'.

Don't forget to enter the keywords of your product. This is to allow an optimized search of your product according to the keywords you've provided. Additionally, if you want to give your customers discount for sharing your products on Facebook, you may do so in the 'FB Social Discount'. The amount is entirely up to you. The customer that share this will automatically get the discount as set by JVZoo.

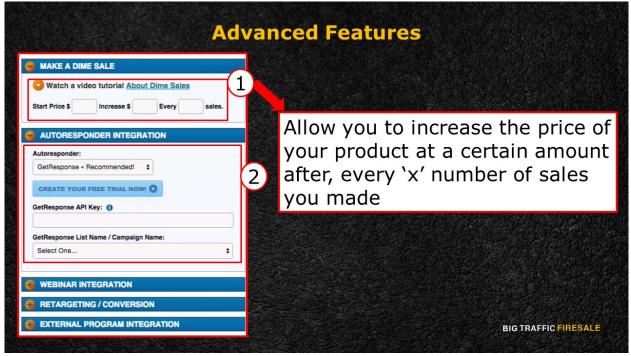

**S4:** In the 'Make A Dime Sale' box, this option will allow you to increase the price of your product at a certain amount after, every 'x' number of sales you made.

Next is the 'Autoresponder Integration' box. Remember the 'GetResponse' account, this is where your automated-respond service will send email your subscribers and followers.

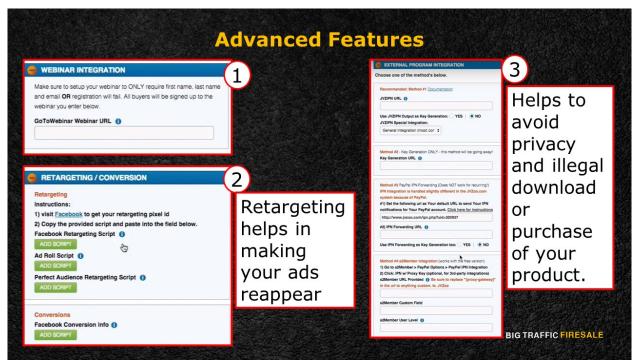

**S5:** If you have a 'Webinar Integration' simply copy and paste your webinar URL from your website in the space provided.

Additionally, 'Retargeting/ Conversion' allows you to steer your visitors back to your page. Retargeting helps in making your ads reappear, while your previous visitors who didn't purchase anything from you, surf the internet.

Finally, is the 'External Program Integration'. JVZoo.com offers an automated username and password creation to visitors. This prevents them from passing through all the links, just to reach towards your end-product page. It helps to avoid privacy and illegal download or purchase of your product.

You are almost set! Scroll down and click the 'Save Product'. You will be directed to your Sellers Dashboard and you can see that your product is ready to be sold.

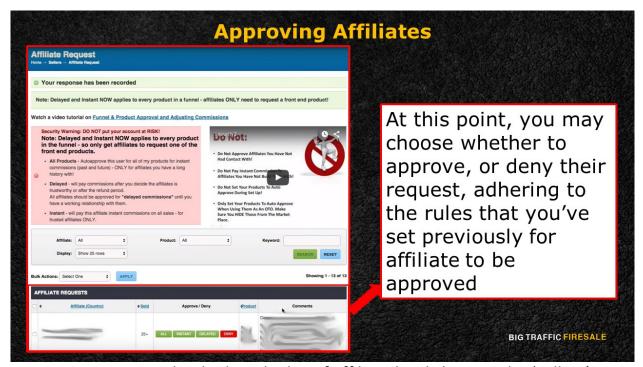

**S6:** Now, you wanted to look at the list of affiliate by clicking on the 'Sellers' tab. In it, go to 'Affiliate Options' and click 'Affiliate Requests'. You won't be able to see any list of affiliate if you haven't post any products. But if you do, you will see them under 'Affiliate Requests'.

This table will show you the number of product they've sold, the option to approve or deny their request, the name of product they've chosen to become an affiliate of, and a brief comment about themselves. At this point, you may choose whether to approve, or deny their request, adhering to the rules that you've set previously for affiliate to be approved.

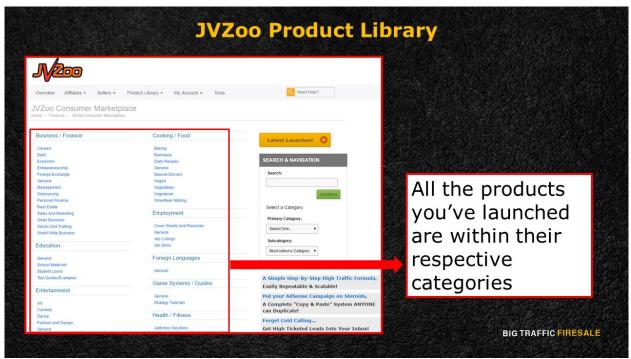

**S7:** If you wanted to look at your product in the marketplace, from the sellers' dashboard, click the 'Product Library' and choose, 'Product Library'. All the products you've launched are within their respective categories.

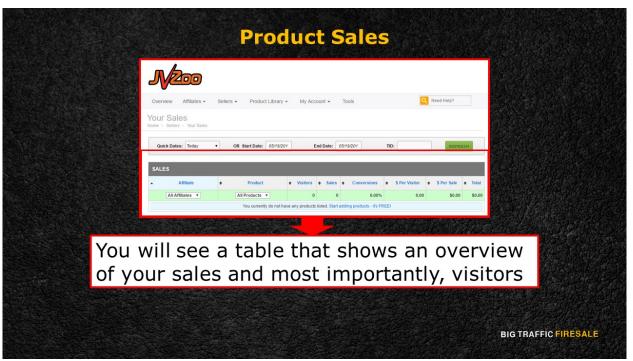

**S8:** Finally, if you want to see the number of visitors and sales you made, go to the 'Sellers' tab, choose 'Reports' and click 'Sales'. You will see a table that shows an overview of your sales and most importantly, visitors!

So, to conclude this segment, slowly but surely, you will see an increase of your traffic to your website using an affiliate program.

As mentioned previously, there are tons of affiliate out there who are willing to promote your products, digitally or physically. All you need to do is register to one, or two.